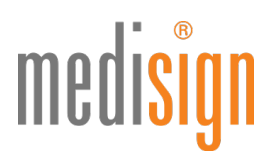

# QUICKGUIDE ZUR ANTRAGSTELLUNG DES ELEKTRONISCHEN HEILBERUFSAUSWEISES

# FÜR ZAHNÄRZTE

Stand: 14.01.2021

= für LZK BW geändert

## Vorbemerkung

Einige (Landes-)Zahnärztekammern ermöglichen eine Direktbeantragung des eHBA im medisign Antragsportal. Beianderen Kammern leiten wir Sie zunächst auf das Mitgliederportal Ihrer Kammer. Bitte beachten Sie: Für die Anmeldung am Portal benötigen Sie i. d. R. Zugangsdaten Ihrer Kammer.

Folgen Sie im Kammerportal bitte den dortigen Hinweisen und wählen Sie medisign als eHBA-Anbieter aus. Je nach Kammer werden Sie von dort direkt auf Ihren bereits vorbefüllten Antrag im medisign Antragsportal weitergeleitet oder Sie erhalten eine Vorgangsnummer, die Sie bitte in das dafür vorgesehene Feld eintragen.

Hinweis: Wer bislang einen medisign Vorläuferausweis (eZahnarztausweis G0 oder ZOD-Karte) nutzt und zum eHBA G2 wechseln möchte, muss den Antragsprozess für den eHBA G2 ebenfalls durchlaufen. In den Unterlagen, . Sie am Ende der Antragstellung ausdrucken, finden Sie ein **Wechselformula**r, das Sie bitte ausfüllen. Weitere Informationen zum Wechsel finden Sie am Ende dieser Anleitung.

## Online-Antrag im medisign Kundenportal

1. Bitte nutzen Sie den folgenden Link, um zum Portal zu gelangen: https://www.ehba.de/zahnaerzte/

Klicken Sie auf den blauen Button "Jetzt beantragen", wählen Sie über das Dropdown-Menü Ihre zuständige (Landes-)Zahnärztekammer aus.

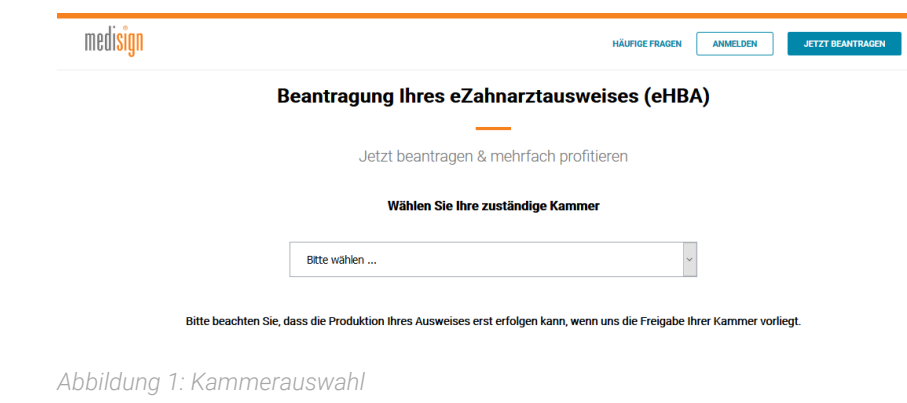

# medisign

**2. Falls Ihre Kammer keine Direktbeantragung ermöglicht, erhalten Sie die folgende Ansicht: Bitte klicken Sie auf** den Link (in blauer Schriftfarbe), um zum Mitgliederportal Ihrer Kammer zu gelangen und folgen Sie den dortigen Hinweisen. Sollten Sie eine Vorgangsnummer von Ihrer Kammer erhalten, geben Sie diese bitte in das Feld unten ein und klicken Sie auf den blauen Button "Bestellung starten".

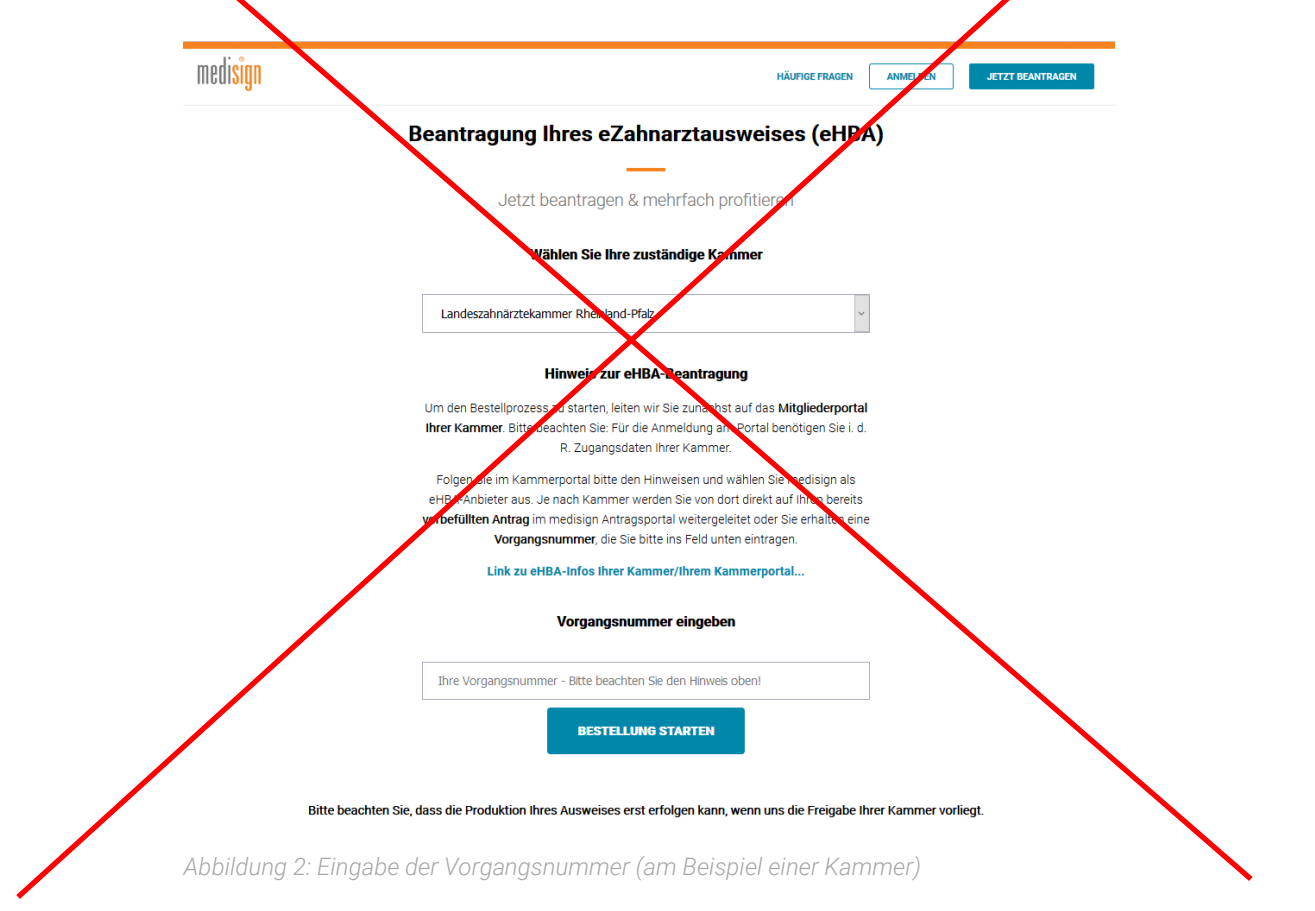

3. Falls Ihre Kammer die Direktbeantragung des eHBA im medisign Antragsportal ermöglicht, können Sie den Antragsprozess sofort starten:

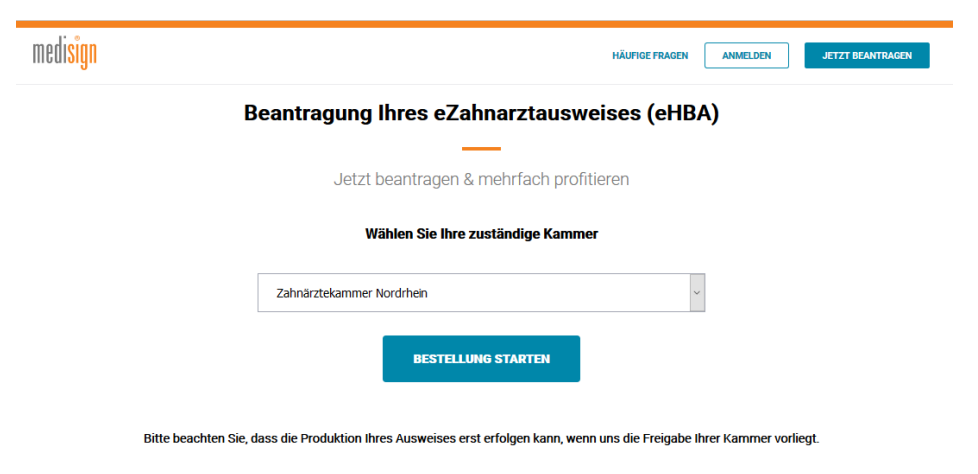

*Abbildung 3: Antrag direkt starten ohne Vorgangsnummer (am Beispiel einer Kammer)*

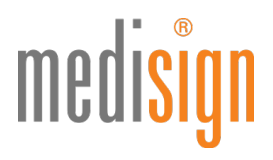

4. Nun öffnet sich der zu befüllende Antrag, beginnend mit der Produktauswahl. Bitte wählen Sie die gewünschte Bestellmenge aus und klicken Sie auf den blauen Button "Weiter", um zum nächsten Abschnitt des Antragsformulars zu wechseln. Sobald ein Abschnitt (von insgesamt 6) vollständig ausgefüllt wurde, erscheint in der grauen Navigationsleiste ein grüner Haken.

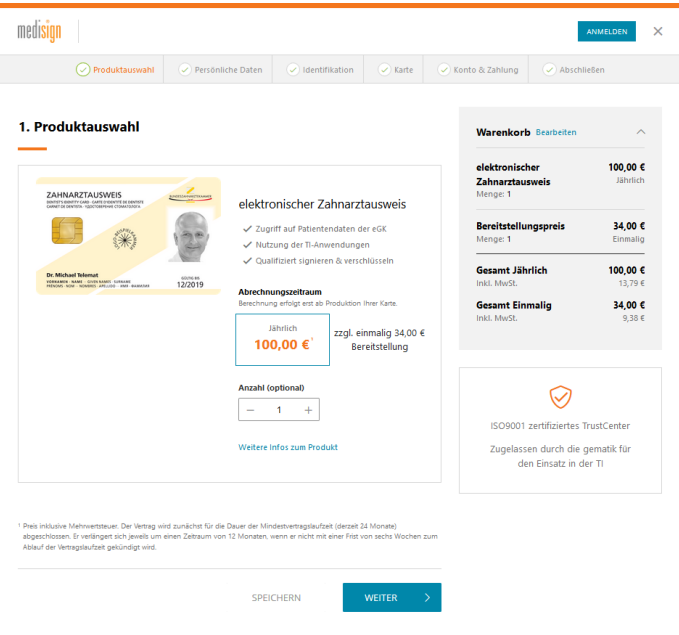

*Abbildung 4: Produktauswahl*

5. Unter dem Punkt "Persönliche Daten" geben Sie bitte alle notwendigen Informationen ein und klicken Sie danach auf "Weiter". (Falls Sie von Ihrem Kammerportal weitergeleitet wurden, sind einige Felder ggfls. vorausgefüllt.)

Wichtig: Ihre Meldeadresse muss der Adresse auf Ihrem Personalausweis entsprechen. Bei Vorlage eines Reisepasses zur Identifizierung benötigen Sie eine aktuelle Meldebescheinigung (nicht älter als 3 Monate).

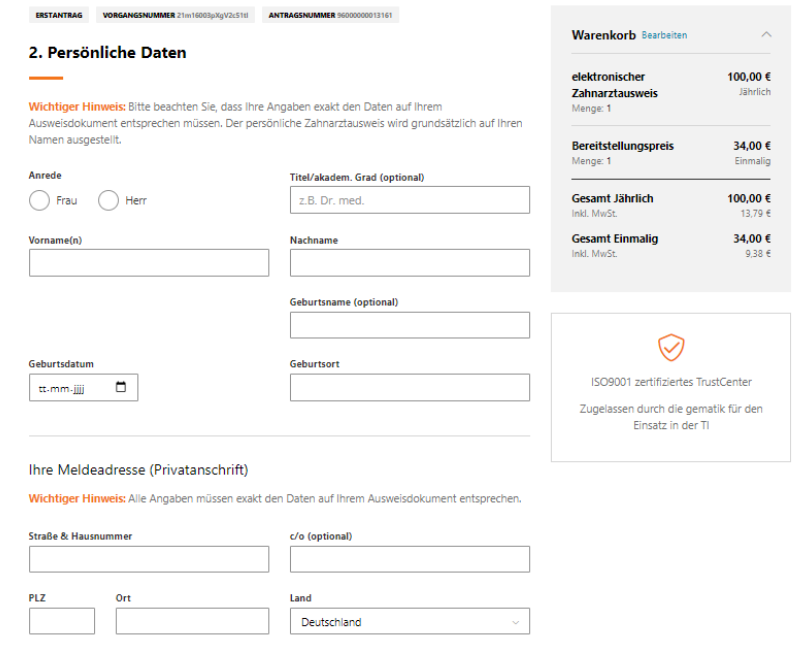

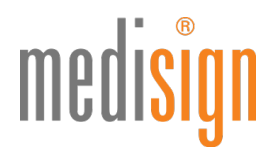

6. Damit medisign den eZahnarztausweis für Sie ausstellen kann, müssen Sie sich persönlich identifizieren. Aktuell steht Ihnen hierfür das PostIdent-Verfahren zur Verfügung. Bitte tragen Sie die Daten des Ausweisdokuments (vorzugsweise Personalausweis) ein, welches Sie zur Identifikation benutzen werden.

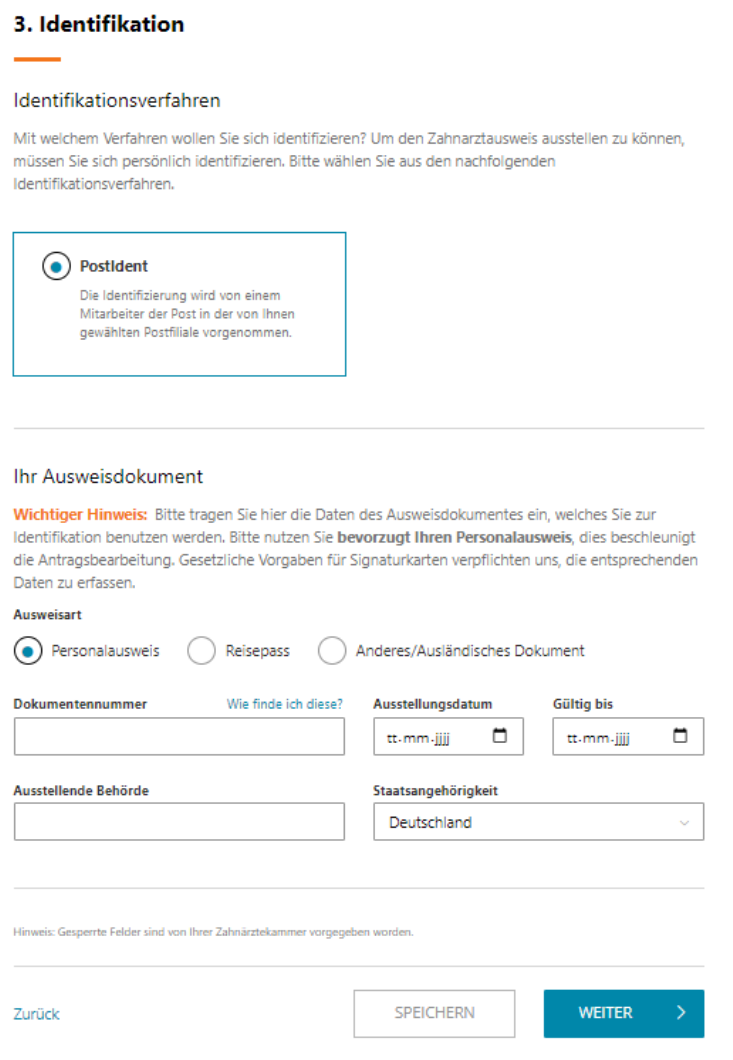

*Abbildung 6: Persönliche Identifikation*

7. Im nächsten Schritt (Punkt 4 "Karte") sehen Sie eine Vorschau Ihres Ausweises und werden gebeten, ein aktuelles Foto hochzuladen (alternativ können Sie ein Bild im Papierformat einreichen). Des Weiteren werden wichtige Informationen abgefragt, z. B. ob Sie bereits einen Vorläuferausweis beantragt hatten. Zudem werden Sie gebeten, Ihr Einverständnis zur Datenweitergabe an Ihre zuständige KZV zu geben – zwecks Refinanzierung der Kosten für den eZahnarztausweis.

# medisign

#### Einverständnis zur Datenweitergabe an KZV

Für die Refinanzierung der Kosten des eZahnarztausweises, für die Nutzung elektronischer Dienste Ihrer<br>KZV und als Nachweis für die Umsetzung der Heilberufsausweis-Pflicht können Ihre<br>ausweisspezifischen Daten von der Zahn ein weitergehender, freiwilliger Service. Dafür ist jedoch Ihre Zustimmung zur Datenweitergabe erforderlich:

Ich ermächtige meine zuständige (Landes-)Zahnärztekammer die ausweisspezifischen Daten meines ich einem Auswahren zusamten Zweiter ausweisschaften zur einem Zweiter einem Zweiter einem Zweiter einem Zweiter einem Zweiter einem Zweiter aus die Für mich zuständige KZV zur übermitteln. Mir ist bewusst, dass ich diese

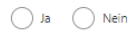

#### Vorgängerausweis

Ich habe bereits einen elektronischen Zahnarztausweis bei / von folgender Kammer beantragt / erhalten:

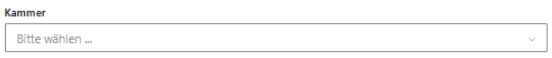

#### Telematik-ID

Thre Zahnärztekammer weist Ihnen automatisch eine Telematik-ID zu bzw. übernimmt Ihre bestehende Telematik-ID von einer Vorgängerkarte.

Wünschen Sie Änderungen, so klicken Sie bitte hier.

*Abbildung 7a: Einverständnis Datenweitergabe (Ausschnitt aus Punkt 4: "Karte")*

Weiterhin müssen Sie ein Freischaltkennwort festlegen, das Sie später für die Inbetriebnahme Ihres Ausweises benötigen, sowie ein Sperrkennwort, um den Ausweis bei Verlust oder Diebstahl sperren zu können. Bitte merken Sie sich diese beiden Kennwörter gut, da sie nicht reproduziert werden können!

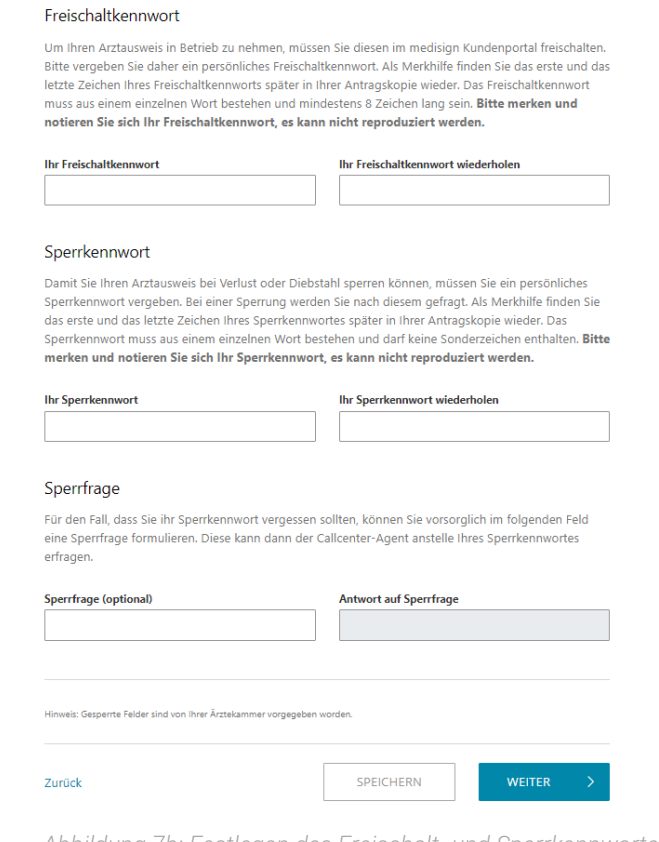

*Abbildung 7b: Festlegen des Freischalt- und Sperrkennwortes (Ausschnitt aus Punkt 4: "Karte")*

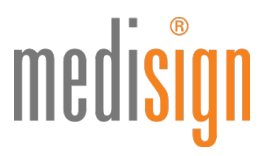

8. Melden Sie sich nun am medisign Kundenportal an, um den Kartenantrag zu finalisieren. Falls Sie noch kein Kundenkonto bei uns besitzen, registrieren Sie sich bitte jetzt.

Hinweis für Inhaber von medisign Vorläuferausweisen (Arztausweise, Zahnarztausweise oder ZOD-Karten der Generation 0, ausgestellt vor 07/2019): Da Sie kein aktives Kundenkonto besitzen, registrieren Sie sich bitte, um ein neues Kundenkonto zu erstellen.

#### 5. Konto & Zahlung

Um den Antrag zu finalisieren, benötigen Sie ein medisign Kundenkonto. Über das medisign Kundenkonto können Sie Ihre Rechnungen einsehen, Ihre medisign Karten freischalten und sperren. Bitte melden Sie sich jetzt an oder registieren Sie sich.

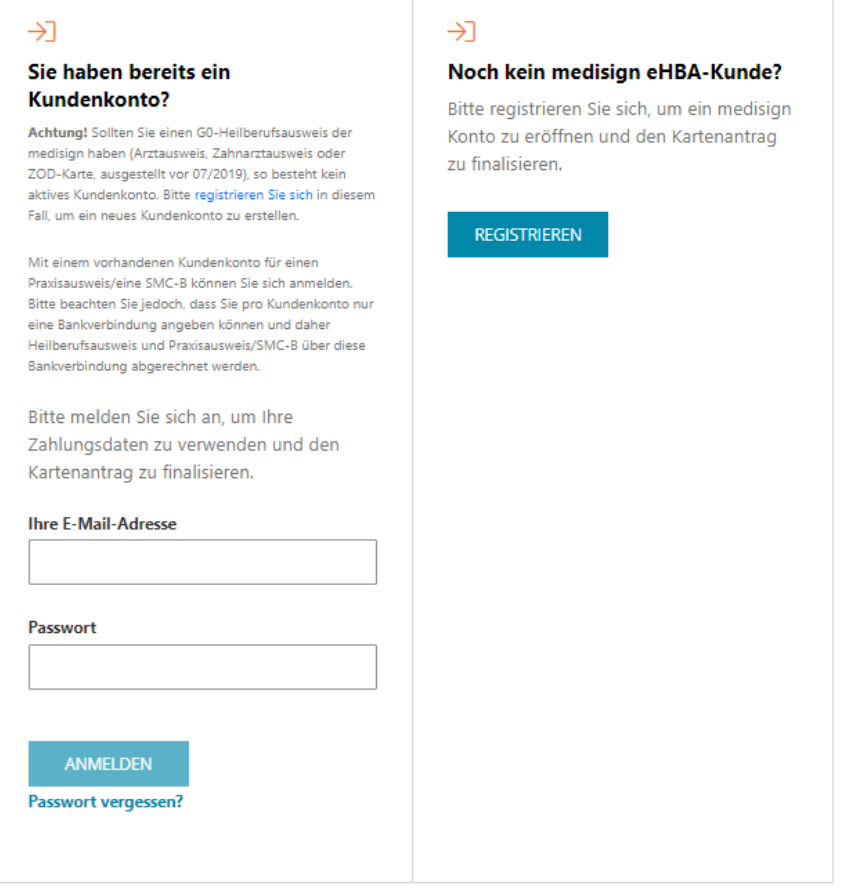

*Abbildung 8: Anmeldung am medisign Kundenportal*

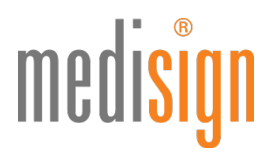

9. Nach der Anmeldung bzw. Registrierung wird Ihnen an die angegebene E-Mail-Adresse eine Transaktionsnummer (TAN) geschickt, die Sie bitte in die folgende Maske eingeben und dann auf "Anmelden" klicken.

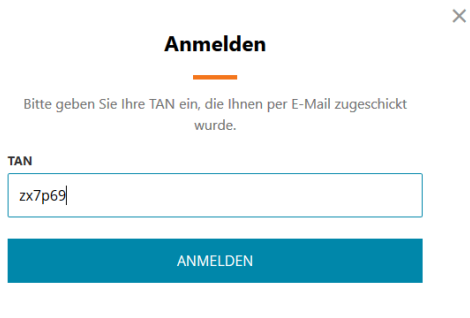

*Abbildung 9: Eingabe der TAN*

10.Wählen Sie nun Ihre gewünschte Zahlungsoption: per Lastschrift oder Rechnung. Bitte geben Sie für das Lastschriftverfahren Ihre IBAN sowie in beiden Fällen eine E-Mail-Adresse zum Versand Ihrer Rechnungen senden.

Hinweis: Sie erhalten standardmäßig eine Rechnung per E-Mail. Eine Rechnung in Papierform ist optional erhältlich und kostenpflichtig. Falls Sie dies wünschen, geben Sie bitte die gewünschte Rechnungsadresse an.

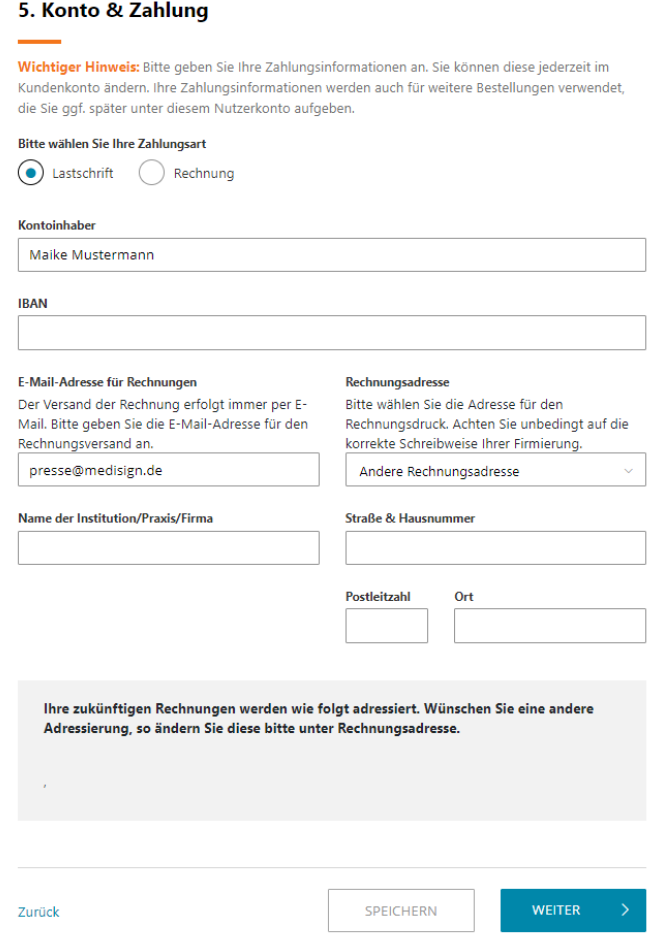

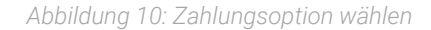

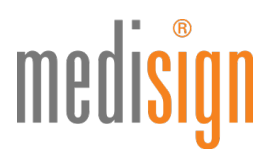

11. Unter Punkt 6 "Daten überprüfen & Antrag generieren" finden Sie eine Übersicht Ihrer Angaben. Bitte überprüfen Sie diese auf Richtigkeit. Per Klick auf "Bearbeiten" können Sie ggfls. Korrekturen vornehmen. Dann bestätigen Sie durch Anklicken der jeweiligen Kästchen die u. g. Punkte und schließen Sie über den grünen Button "Jetzt verbindlich beantragen" die Online-Bearbeitung Ihres Antragsformulars ab.

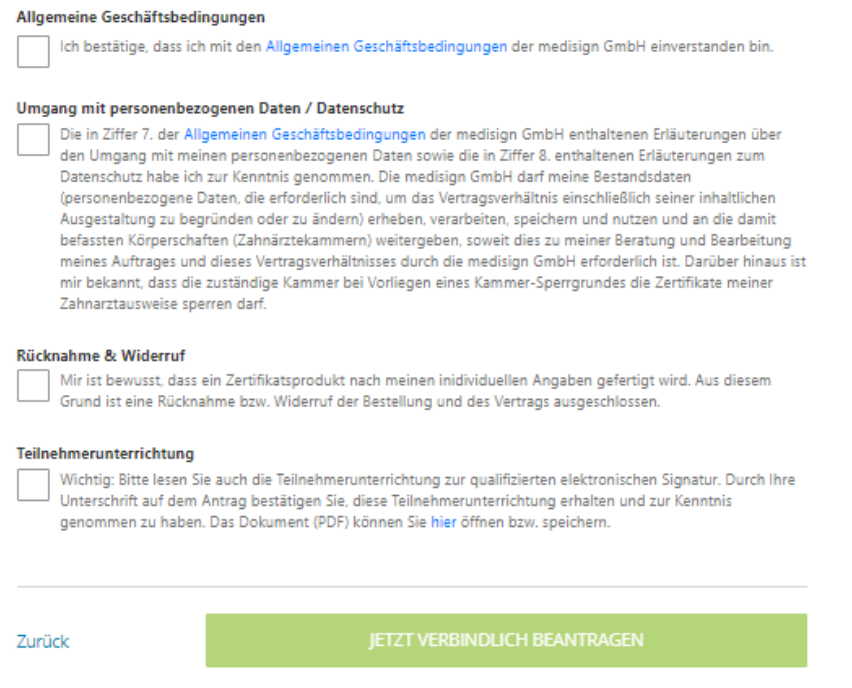

*Abbildung 11: Online-Bestellung abschließen (Ausschnitt aus Punkt 6: "Daten überprüfen & Antrag generieren")*

12.Nun finden Sie Ihre Antragsunterlagen zum PDF-Download. Sie enthalten:

- den Antrag an die zuständige Zahnärztekammer auf Ausstellung des eZahnarztausweises
- den Antrag an die medisign zur Ausstellung von Zertifikaten für den eZahnarztausweis
- ein Formular für die Erteilung des SEPA-Lastschriftmandats (für den Fall, dass Sie diese Zahlungsoption gewählt haben)
- ein Formular für Kunden, die bislang den eZahnarztausweis der Generation 0 oder eine ZOD-Karte nutzen und zur Generation 2 wechseln möchten
- einen PostIdent-Coupon für die notwendige Identifizierung
- ein Adressblatt für die Einsendung Ihres Kartenantrags
- eine Anleitung für die nächsten Schritte ("So geht's weiter...")

Bitte drucken Sie die Unterlagen aus, unterzeichnen Sie diese an den gekennzeichneten Stellen und kleben ggfls. (falls Sie noch kein digitales Foto im Online-Antrag hochgeladen hatten) ein Passfoto auf die zweite Seite des Auftrags.

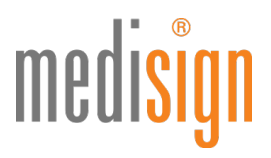

Hinweis: Machen Sie bitte keine handschriftlichen Änderungen in Ihrem Kartenantrag! Dies würde zur Ableh-

nung Ihres Antrags führen. Nutzen Sie stattdessen bitte die Funktion "Antrag korrigieren" in Ihrem Kundenkonto und drucken ihn neu aus.

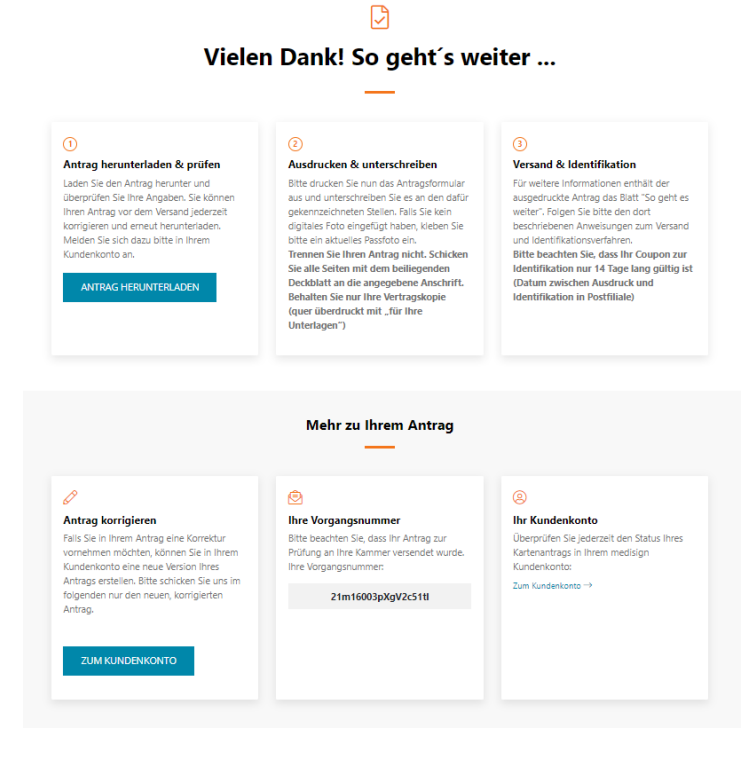

*Abbildung 12a: Antragsunterlagen herunterladen, ausdrucken und unterzeichnen*

Nach dem PDF-Download erscheint der Folgebutton "Zum Kundenkonto". Bitte blicken Sie diesen an:

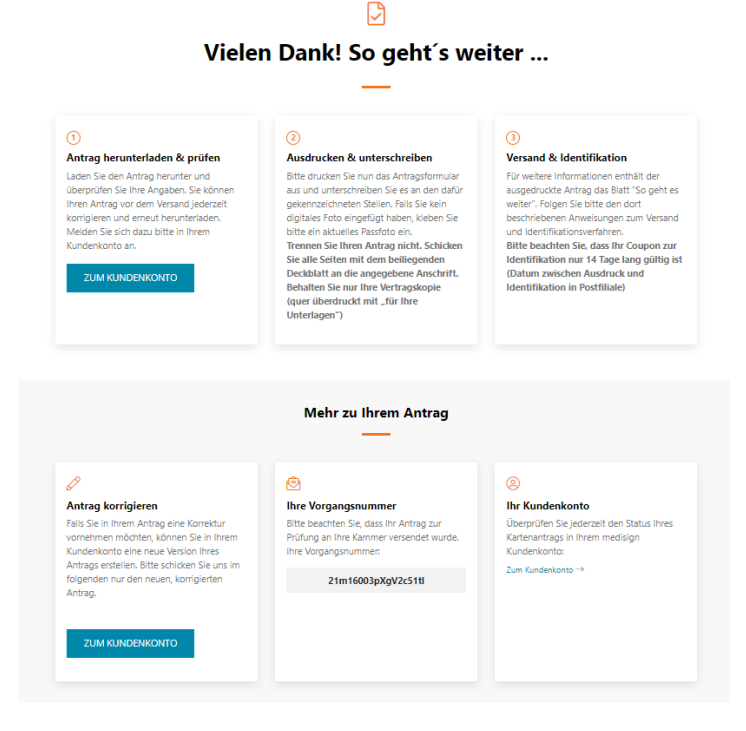

*Abbildung 12b: Zum Kundenportal wechseln*

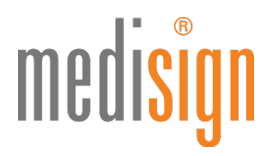

13.Im medisign Kundenportal finden Sie eine Übersicht all Ihrer Bestellungen und Anträge inkl. der jeweiligen Vorgangsnummer und dem Bearbeitungsstatus. Im Reiter "Karten" sind die Signaturkarten aufgeführt, die sich bereits in Produktion befinden.

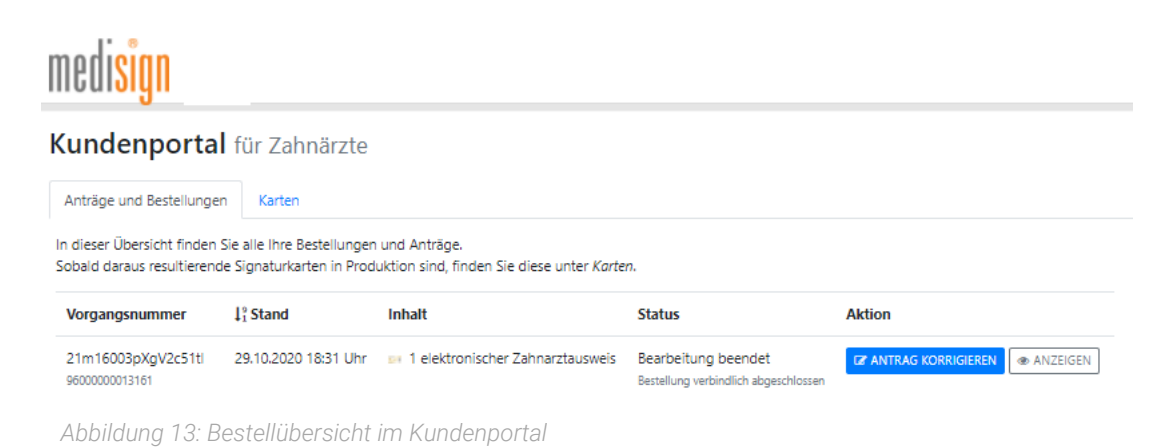

# Identifizierung & Versand der Antragsunterlagen

Suchen Sie bitte eine Postfiliale auf, um die notwendige Identifizierung durchzuführen. Sie benötigen dazu:

- den POSTIDENT-Coupon, den Sie mit den Antragsunterlagen ausgedruckt haben
- das bei der Antragstellung angegebene Ausweisdokument (Personalausweis oder Reisepass mit aktueller Meldebescheinigung - nicht älter als 3 Monate)

Ein Post-Mitarbeiter identifiziert Sie kostenfrei anhand Ihres Ausweisdokuments und übermittelt die Identifizierungsdaten elektronisch ans medisign Trustcenter.

Bitte beachten: Die Identifizierung muss innerhalb von zwei Wochen nach eHBA-Antragstellung erfolgen. Sonst verliert der POSTIDENT-Coupon seine Gültigkeit.

Vor Ort in der Postfiliale können Sie die Gelegenheit nutzen, die ausgedruckten und unterzeichneten Antragsunterlagen als normale Postsendung an medisign zu schicken. Das Adressblatt, das Ihren ausgedruckten Unterlagen beiliegt, können Sie für den Versand in einem Fensterumschlag nutzen.

## Informationen zum Wechsel vom eHBA der Generation 0 zur Generation 2

Bestandskunden von medisign können auch innerhalb der Mindestvertragslaufzeit vom Vorläuferausweis (eZahnarztausweis G0 oder ZOD-Karte) zur neuen Generation 2 wechseln. Technische Voraussetzung hierfür ist, dass Ihre Praxis einen Konnektor mit Anwendungen für die qualifizierte elektronische Signatur (QES) im Einsatz hat (also einen eHealth-Konnektor PTV 3).

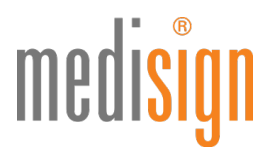

Für den Wechsel entstehen keine Zusatzkosten. Der eHBA G2 wird mit der Gebühr gemäß medisign-Preisblatt berechnet. Der bisherige eHBA G0 wird kostenfrei gestellt, jedoch nicht gesperrt und darf weiterhin für bewährte Anwendungen (z. B. die Online-Abrechnung) eingesetzt werden.

Bitte teilen Sie uns im o. g. Wechselformular Ihre Kundennummer sowie die Kartennummer Ihres bisherigen Ausweises mit. Diese Angaben können Sie beispielsweise Ihrer medisign-Rechnung entnehmen.

## Das passiert nach Antragseingang

- Ihre Unterlagen werden nun zur Prüfung und Freigabe an Ihre zuständige (Landes-)Zahnärztekammer weitergeleitet.
- Nach Freigabe durch die Kammer erfolgt die Produktion Ihres eZahnarztausweises bei medisign.
- Im medisign Antragsportal können Sie den Fortgang Ihrer Bestellung jederzeit nachverfolgen: Nach dem Login (Ihre E-Mailadresse und das bei der Registrierung selbst gewählte Kennwort) finden Sie dort unter "Anträge und Bestellungen" eine Übersicht all Ihrer Bestellungen und Anträge inkl. der jeweiligen Vorgangsnummer und dem Bearbeitungsstatus. Unter "Karten" sind die Signaturkarten aufgeführt, die sich bereits in Produktion befinden.
- Aus Sicherheitsgründen schicken wir Ihnen den Ausweis und die zugehörigen PINs getrennt, ggfls. mit zeitlichem Versatz, ausschließlich an Ihre Melde- bzw. Privatanschrift. Der Versand Ihres Ausweises erfolgt per Einschreiben Eigenhändig, so dass Sie oder eine bevollmächtigte Person die Sendung persönlich entgegennehmen müssen. Der Transport-PIN-Brief wird per Standard-Briefpost verschickt.
- Im Supportbereich von medisign.de finden Sie eine Anleitung, wie Sie Ihren eZahnarztausweis in Betrieb nehmen können ("Inbetriebnahme eHBA G2: PIN-Änderung und Freischaltung")

# Technischer Support

Für Rückfragen steht Ihnen unser Kundencenter gerne zur Verfügung:

#### https://www.medisign.de/support/kundencenter

Antworten auf häufige Fragen finden Sie hier:

https://www.medisign.de/support/haeufige-fragen/elektronische-heilberufsausweise-ehba